# **TPO CONNECT**

# BROKER PORTAL GUIDE

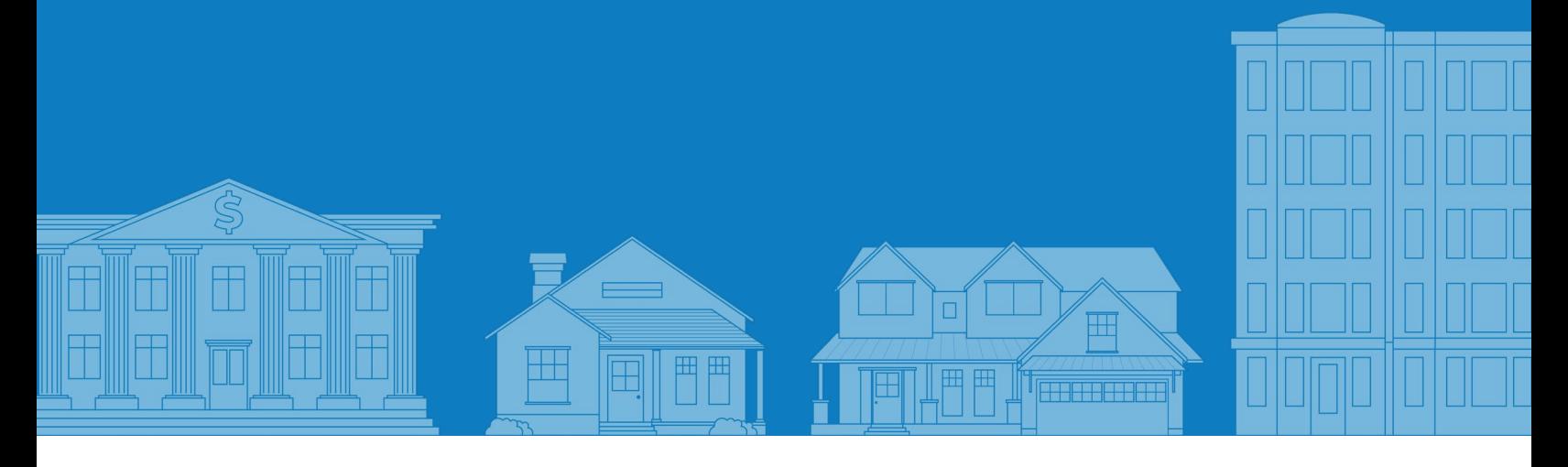

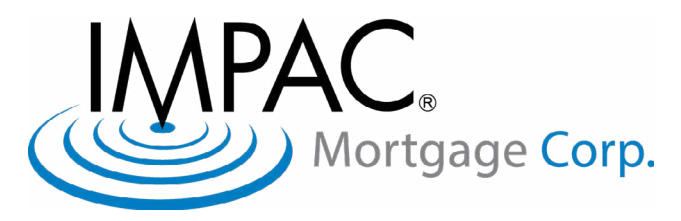

# **CONTENT**

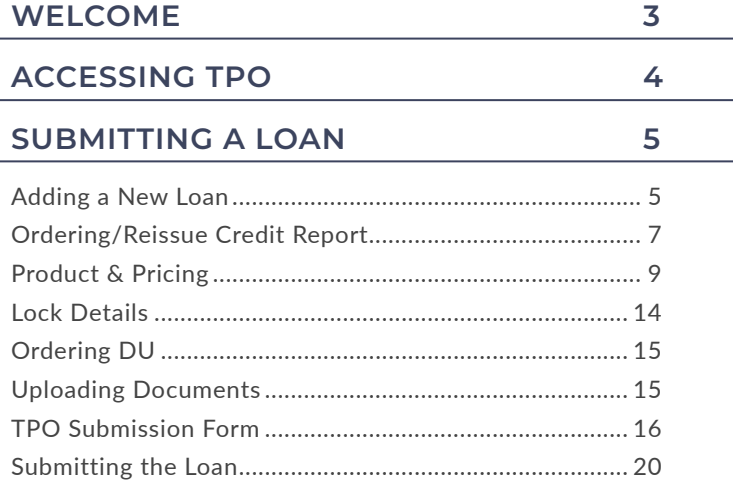

21

#### **TPO CONNECT VISIBILITY**

<span id="page-2-0"></span>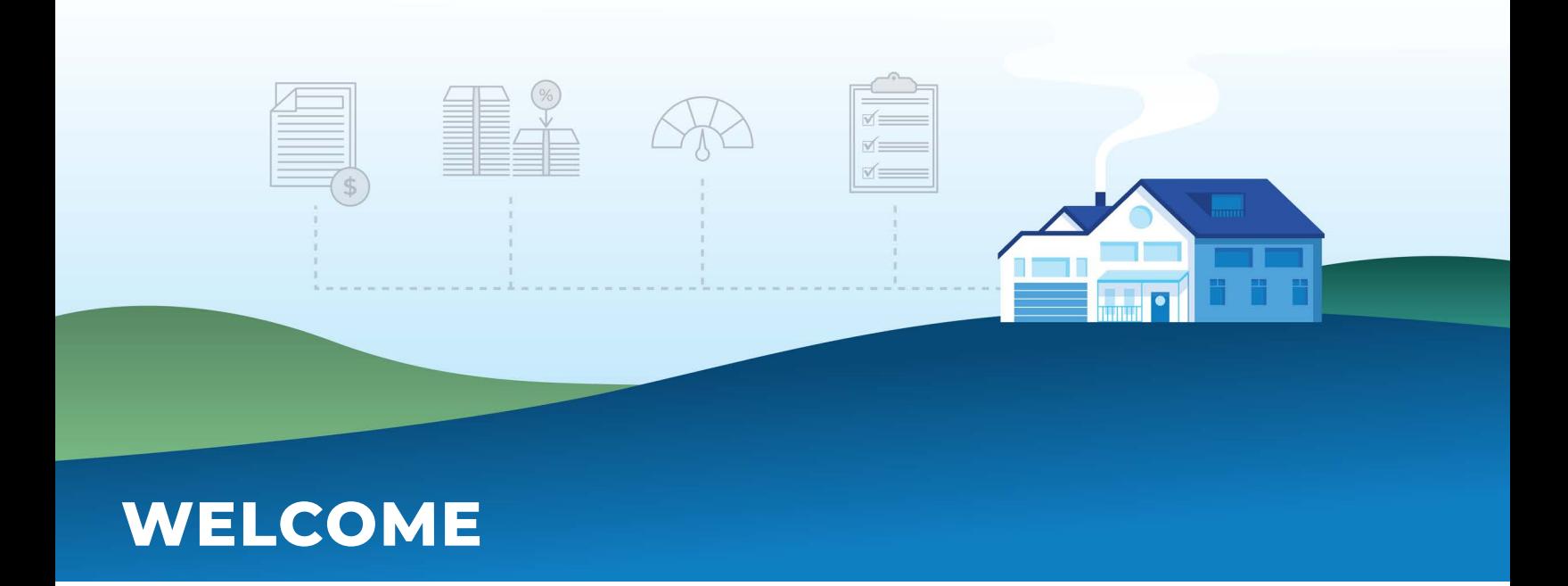

#### INTRODUCTION TO TPO

Thank you for choosing IMPAC as your wholesale lending partner! We are excited to be partnered with you. Our commitment is to offer competitive products, along with a seamless loan process from submission to funding. Third Party Origination (TPO) Connect is a website that integrates directly to the Ellie Mae Encompass system.

#### **OBJECTIVES**

The intent of this guide is to assist you with using Impac's TPO Portal when submitting loans as well as managing your pipeline. Our user friendly technology allows you to:

- 1. Submit loans & receive approvals 24/7
- 2. Access loan programs and information
- 3. Obtain real-time loan status
- 4. Upload conditions
- 5. View and manage your pipeline
- 6. View disclosures, uploaded conditions, appraisals, etc.

#### **WEBSITE**

Our Wholesale website allows easy access to our Tools & Resources center which includes our Guidelines, Rate Sheets, Forms and iPrice to help assist with loan submissions.

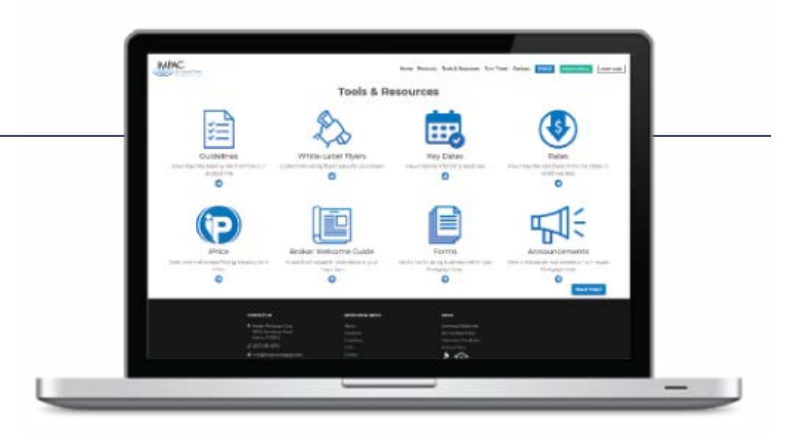

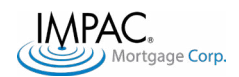

## <span id="page-3-0"></span>LOGGING INTO TPO CONNECT

**IMPAC ID AND PASSWORD:** You should have already received your IMPAC ID and Password. If you are an Impac approved partner, your company TPO Portal Admin will be responsible for adding and removing employees ar the branch level. Credentials will be sent to the newly added employees once your Admin adds the user in TPO Connect.

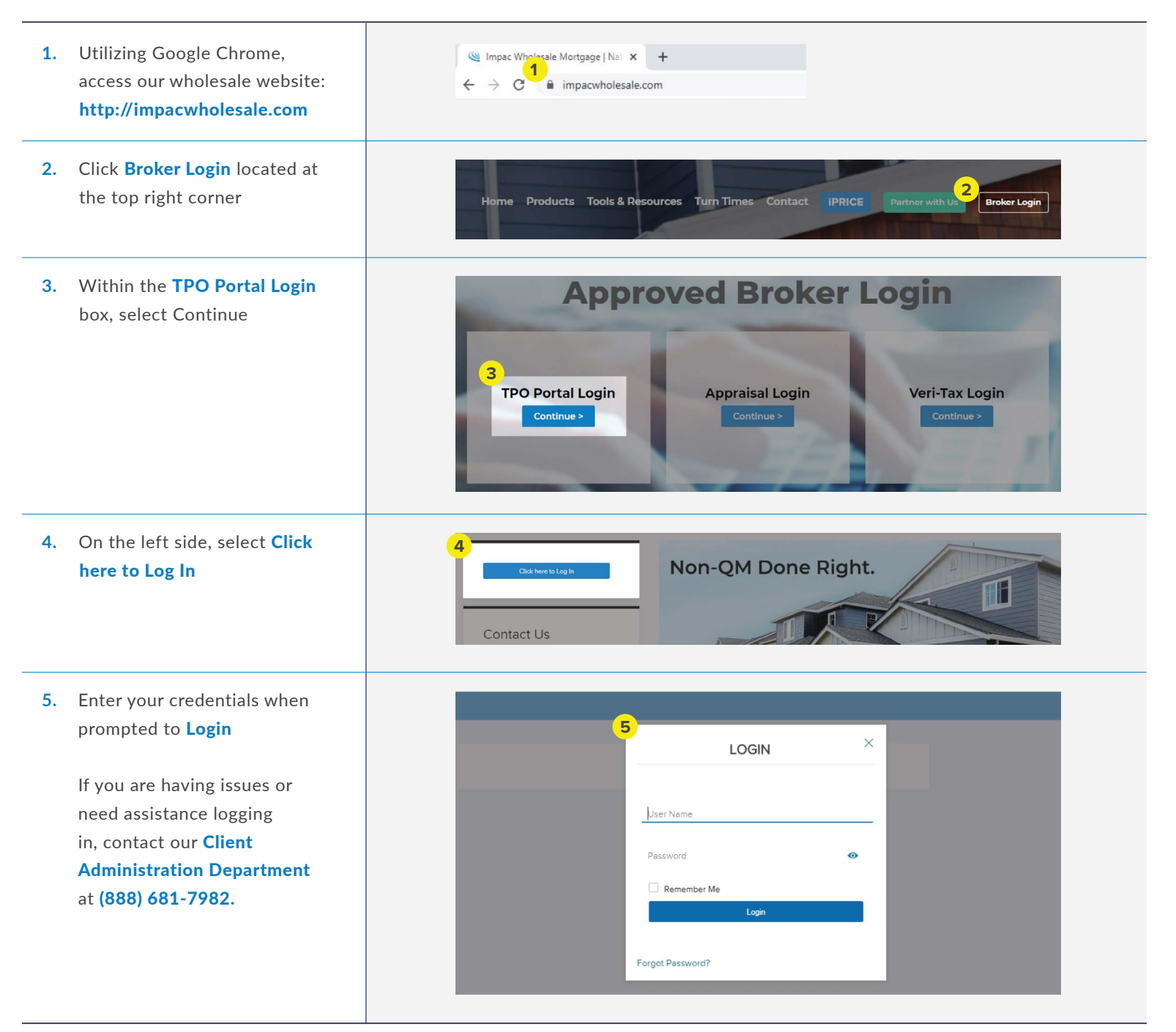

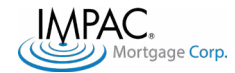

# <span id="page-4-0"></span>**SUBMITTING A LOAN**

To submit a loan, you will need to follow these steps (discussed more in-depth in this packet)

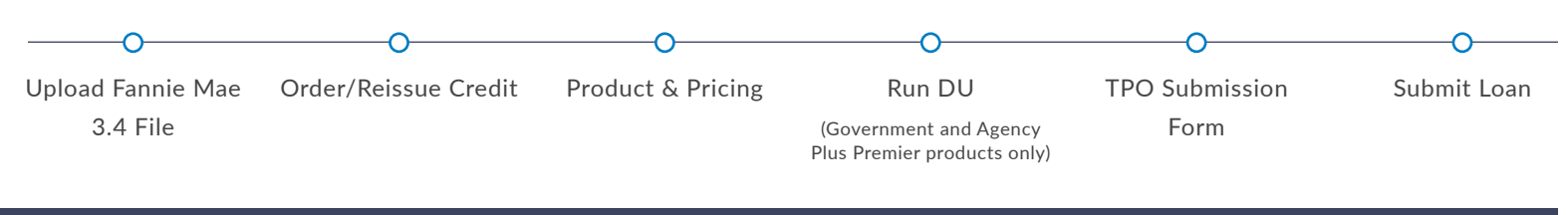

#### UPLOAD FANNIE MAE 3.4 FILE

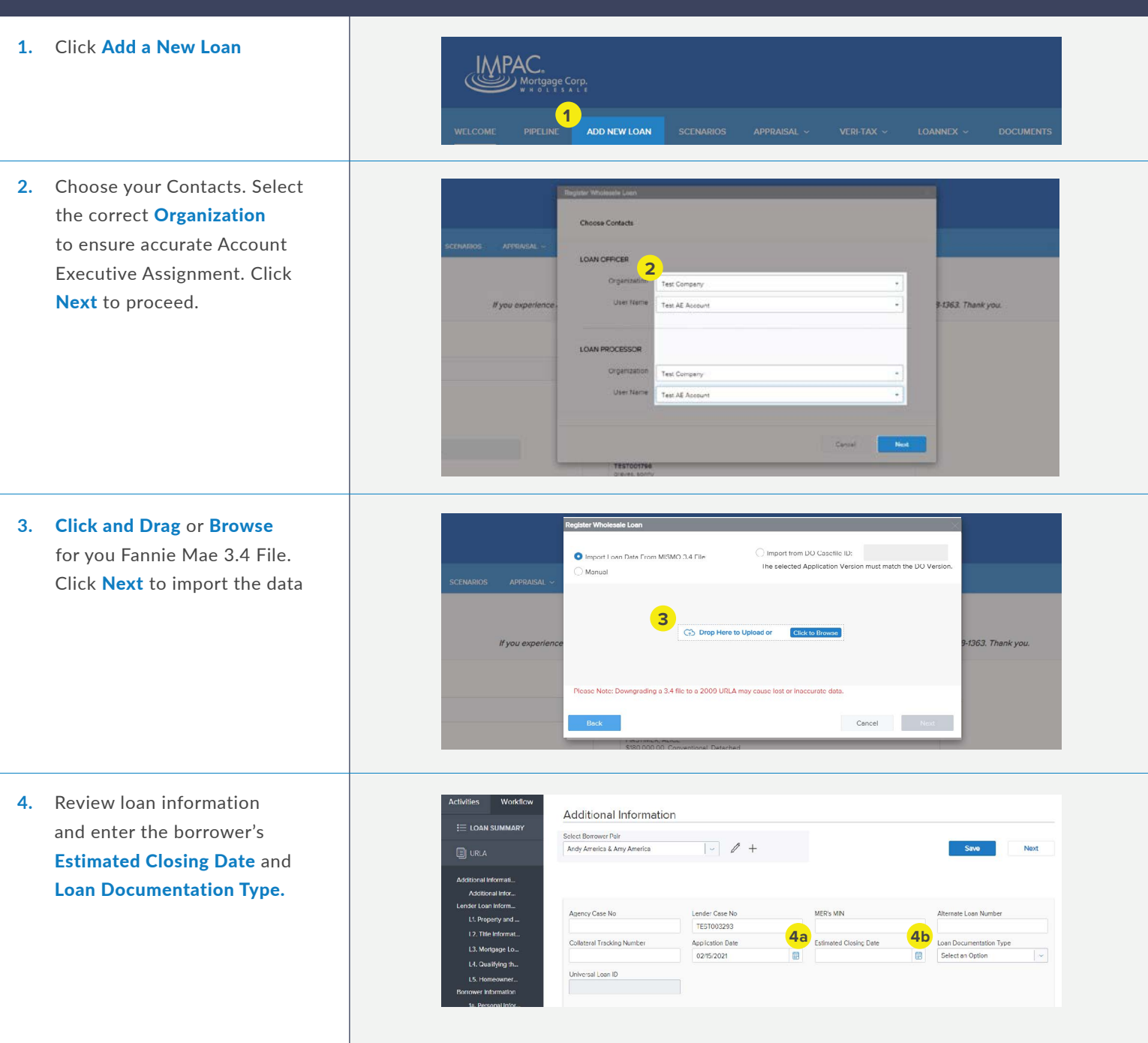

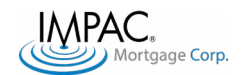

## UPLOAD FANNIE MAE 3.4 FILE *cont'd.*

Click Next to proceed **5.** 1003 / Loan Information through the rest of the loan NOTE: An **5**Next **Med Borrower Pair**<br>(1) AUCE FIRS IMEN Save application. Click Save to **New** Register your loan. This will come / assets of the Bo  $\checkmark$ generate the Loan Number Loan Number: 1 TEST001847 Loan Type: Conventio<br>Loan Purpose: Purchase Rate: 4.000%<br>LTV/CLTV: 72,000.00% / 72,000.0... Wh 1st 6 2 Started once saved. Saving your loan does not **TEST001847** Loan Number: mean submitting

# Error Messages

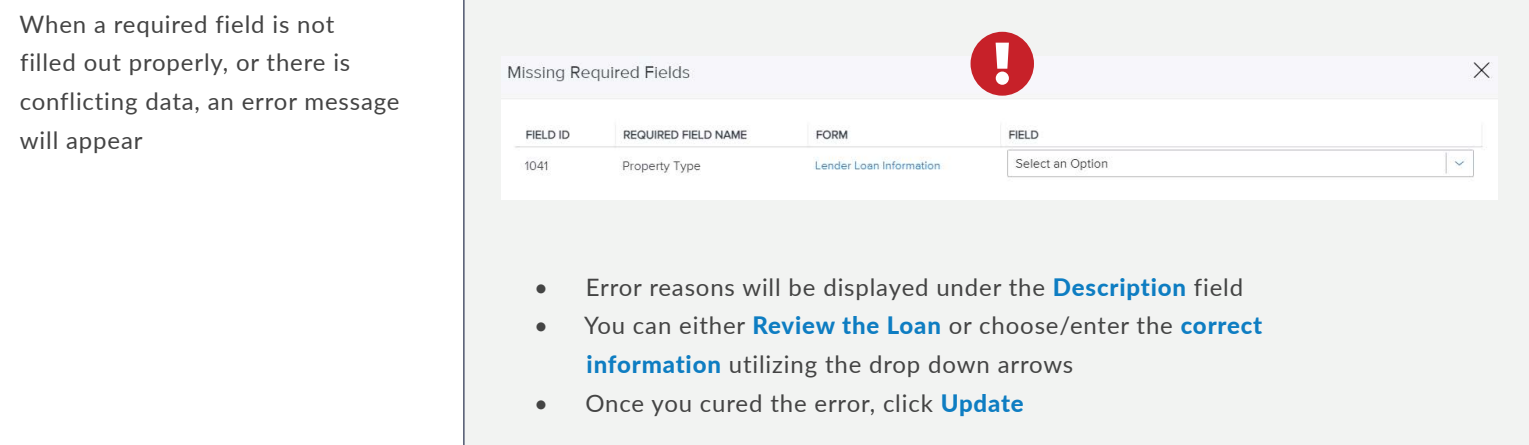

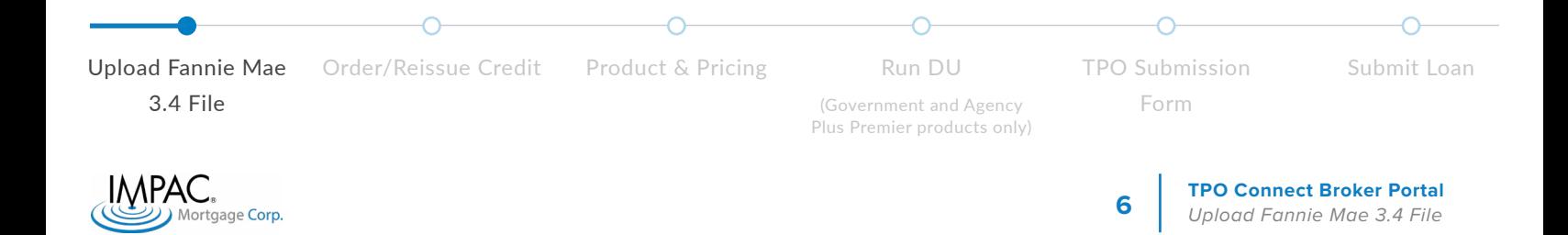

#### <span id="page-6-0"></span>ORDER/REISSUE CREDIT

Once the loan is saved, you must Order/Reissue Credit to be able to price out the loan.

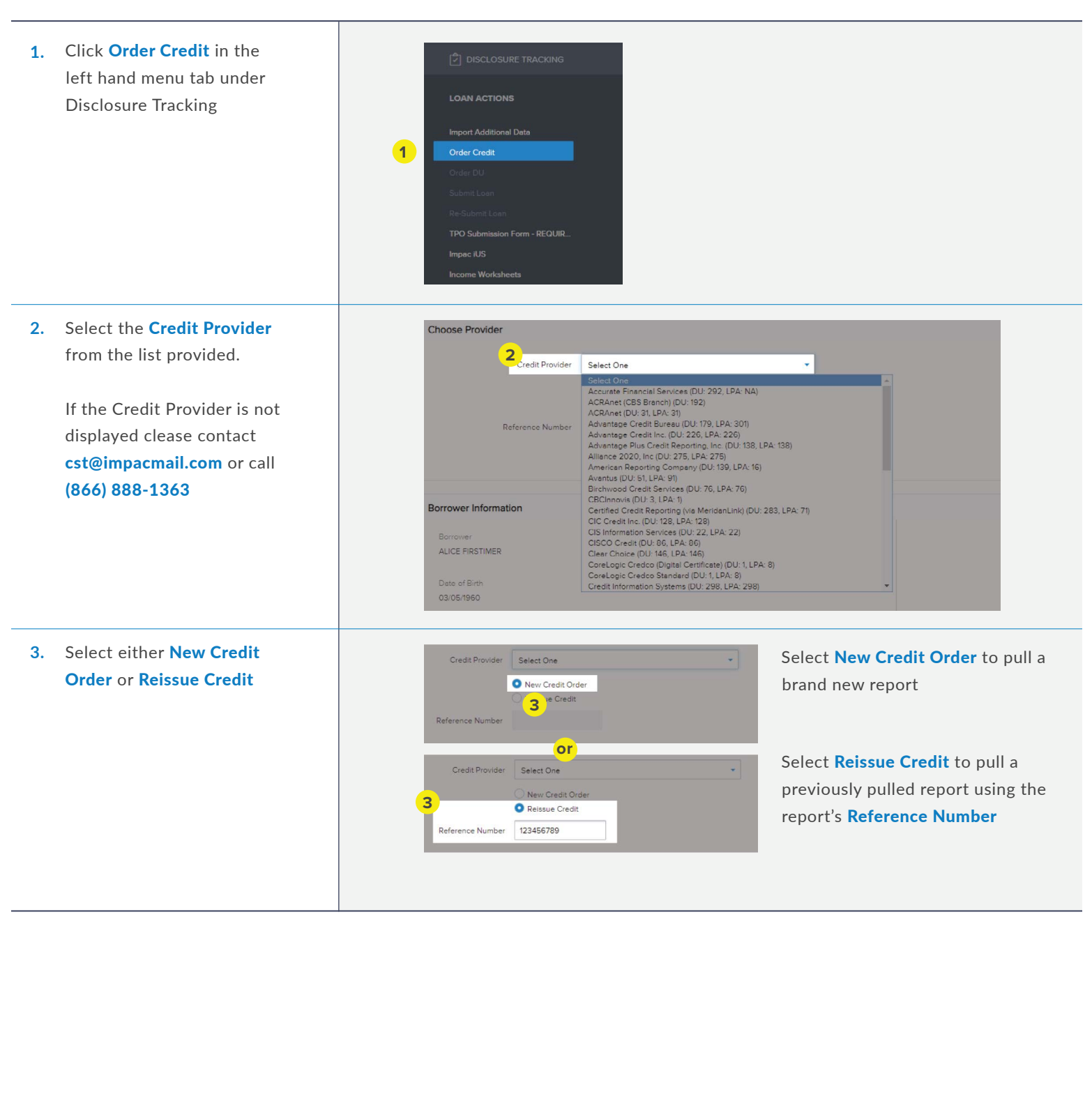

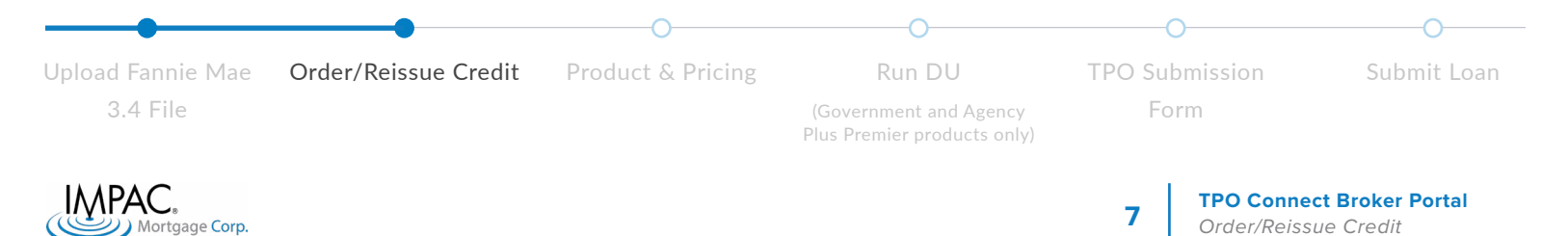

#### ORDER/REISSUE CREDIT

4. Enter your Credit Provider Login Credentials and click Order Credit to complete the order.

> Tip: Click Save Login Information for the portal to remember your credentials

5. If loan has separate borrowers, credit must be ordered separately. Click Select Borrower Pair to toggle between borrowers being ordered. Choose the borrower you are ordering the report for.

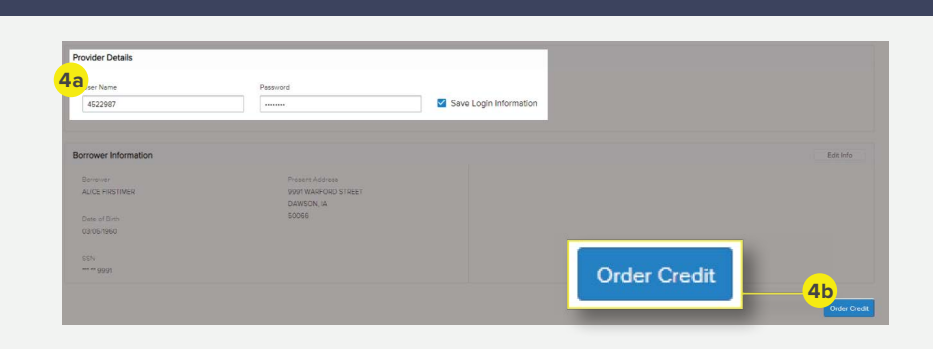

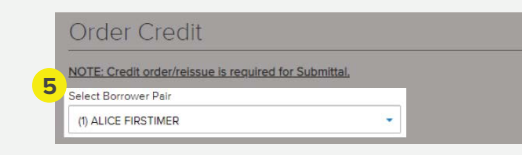

If a loan has more than one 1003 or the borrowers are not married, credit must be ordered separately.

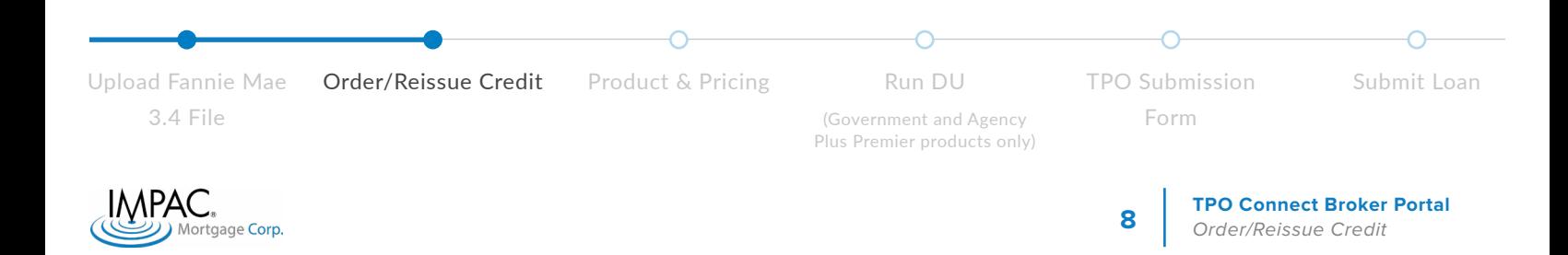

#### <span id="page-8-0"></span>PRODUCT & PRICING

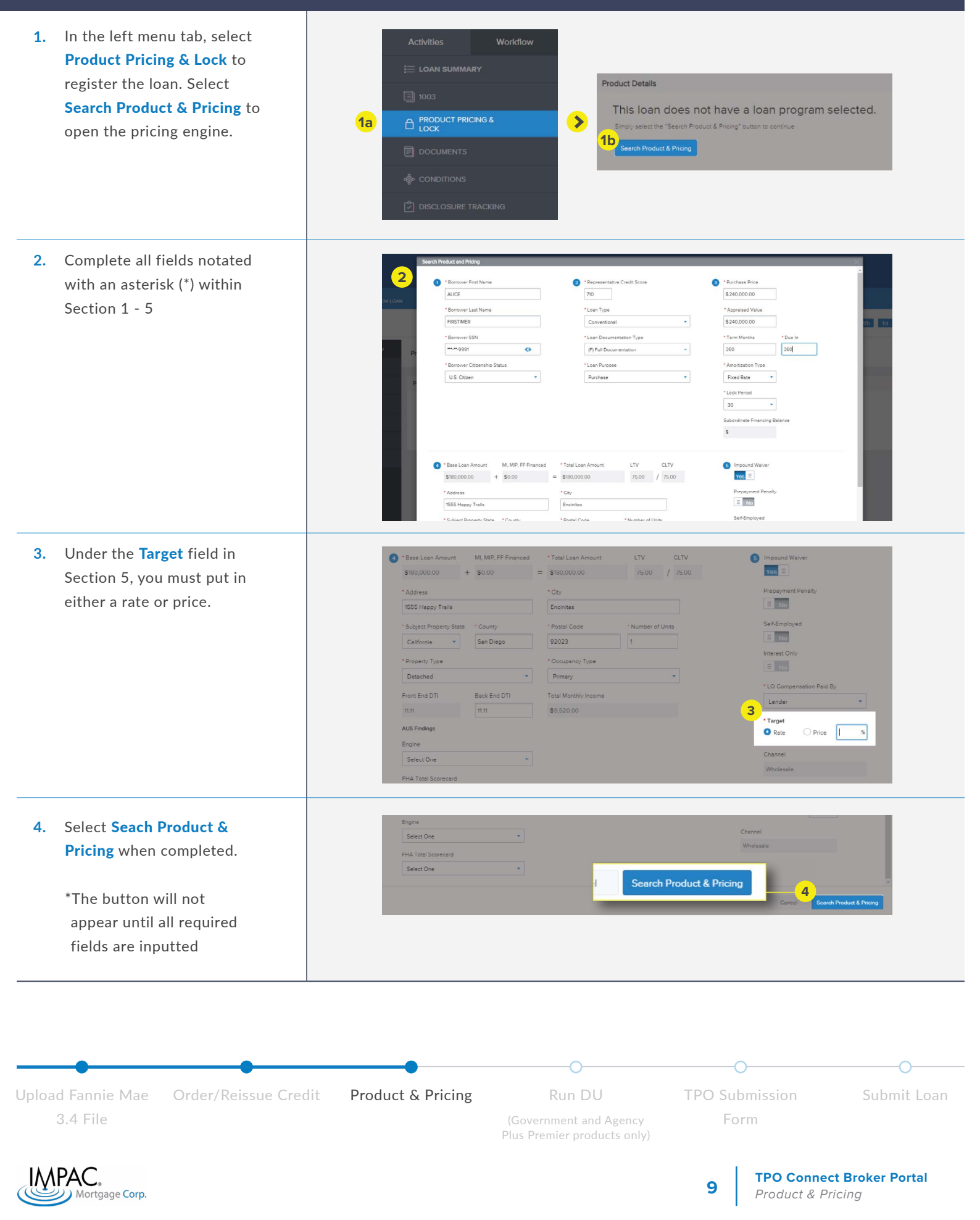

#### *cont'd.*

#### <span id="page-9-0"></span>PRODUCT & PRICING: OPTIMAL BLUE

Optimal Blue (OB) should launch. Most of the fields will be pre-populated based on what was imported from the Fannie Mae 3.4 file and the previous screen. Ensure all fields are notated with an asterisk (\*) are completed. Commonly missed fields are highlighted

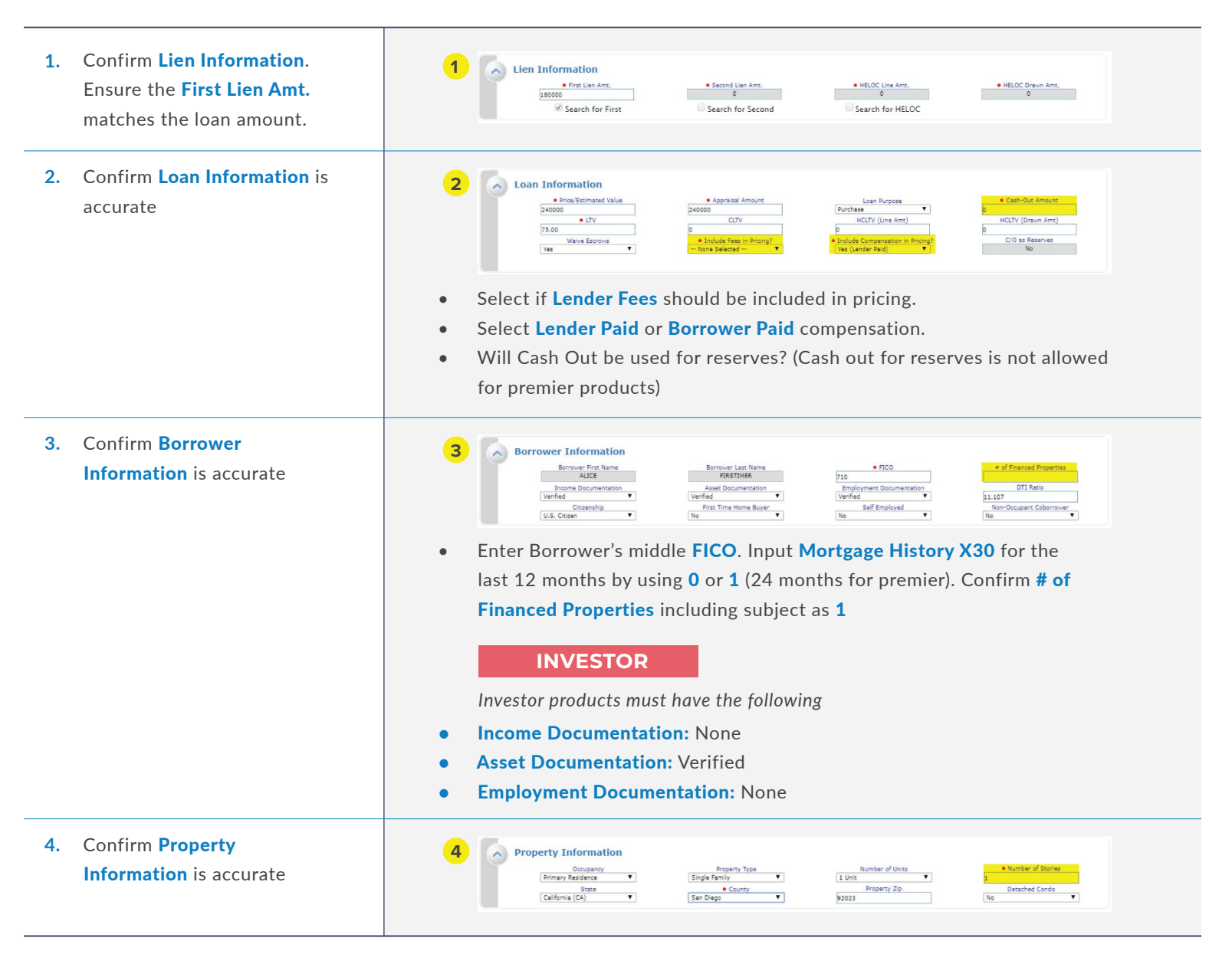

![](_page_9_Figure_4.jpeg)

#### PRODUCT & PRICING: OPTIMAL BLUE

5. Enter First Lien Search First Lien Search Criteria **5 Criteria** Loan Type(s): Conforming C NonConforming THA TVA TUSDA Max: 3 Loan Term(s):  $25v<sub>c</sub>$ 20 Yr 25 Yr 20 Yr 240 Yr Maxi 3 Amortization Type(s): Fixed ARM Fixed Term(s):  $\begin{array}{cccccccccc} \hline \mathscr{C} & 3 \, \mathrm{Vr} & \mathscr{C} & 5 \, \mathrm{Vr} & \mathbb{Z} & 7 \, \mathrm{Vr} & \mathbb{Z} & 10 \, \mathrm{Vr} & \mathrm{Max} \, 3 \end{array}$ Product Type(s):  $\Box$  Affordable  $\boxminus$  All  $\mathcal{F}$  Standard Hero/Champion | HFA/Bond Reno/Rehab Student Ln CO Refi III USDA Streamline III Expanded Guid ired Price Desired Rate Desired Lock Period  $\begin{tabular}{ll} \bf{Interest Only} & \\ \hline \end{tabular}$  No \<br>\utomated U/W System<br>\al/Traditional Borrower Pays MI (if required) **90**<br>• Prepayment Penalty<br>None FHA Case # Assigned<br>On or after 1/1/2020 Confirm the following: • Loan Type: Conforming = Conforming Loans, NonConforming = Non-QM products ARM Fixed Term: Impac does not offer a 3 year ARM • Product Types: Standard, Expanded Guidelines must be check for NQM Loans • Automated U/W System: LP, DU, or Manual for Non-QM **INVESTOR***Investor products only* • Choose Prepayment Penalty When Expanded Guidelines **6. 6**  $\land$  Expanded Guideline Eligibility and Pricing (Not Evaluated for other Product Types) Mtg Lates x30 (12 Mos) Mtg Lates  $\times 60$  (12 Mos) Mtg Lates x90 (12 Mos) Mtg Lates x120 (12 Mos) is selected, an additional  $\begin{array}{c|l} 0 & \\ \hline \text{Mtg Lates x30 (13-24 Mos)} \\ \hline 0 & \\ \hline \text{Income Verification Type} & \\ \hline \text{Full Do} & \\ \hline \end{array}$ Mtg Lates x60 (13-24 Mos)<br>
Bankruptcy Type<br>
None Mtg Lates x90 (13-24 Mos)<br>D<br>Bankruptcy Outcome<br>Not Applicable .<br>Mtg Lates x120 (13-24 Mos) section will appear. Confirm Bar<br>Not App Full Doc<br>Housing Event Type Housing Event Seasoning<br>Not Applicable Unique Property Expanded Guidelines  $N<sub>0</sub>$ Eligibility and Pricing. Select the correct Income Verification Type: **BANK STATEMENT INVESTOR** Business Bank Stmt. Investor DSCR **AGENCY PLUS ASSET QUALIFICATION** Full Doc **Asset Related** 

![](_page_10_Figure_3.jpeg)

#### PRODUCT & PRICING: OPT

![](_page_11_Figure_2.jpeg)

3.4 File

![](_page_11_Picture_117.jpeg)

#### *cont'd.*

#### PRODUCT & PRICING: OPTIMAL BLUE

![](_page_12_Picture_2.jpeg)

Ineligible Products are highlighted in RED

![](_page_12_Picture_265.jpeg)

- To see why the loan is ineligible for a certain product, click on **Show**
- To revise your search:
	- Edit the information under Re-Submit Option and click Re-Submit
	- OR click **Revise Search** to go back to the previous screen

![](_page_12_Picture_9.jpeg)

![](_page_12_Figure_10.jpeg)

## <span id="page-13-0"></span>PRODUCT & PRICING: REGISTER/LOCK LOAN

![](_page_13_Figure_1.jpeg)

*cont'd.*

![](_page_13_Figure_2.jpeg)

#### <span id="page-14-0"></span>ORDERING DESKTOP UNDERWRITER

This step is required only for Government, Conforming, and Agency Plus Premier Products

![](_page_14_Picture_190.jpeg)

#### <span id="page-15-0"></span>TPO SUBMISSION FORM

![](_page_15_Picture_155.jpeg)

![](_page_15_Figure_2.jpeg)

![](_page_16_Figure_2.jpeg)

![](_page_16_Picture_3.jpeg)

Plus Premier products only)

![](_page_17_Figure_2.jpeg)

This section is for **Investor Program** ONLY. Proceed to the next section if your loan does not apply.

![](_page_17_Picture_135.jpeg)

![](_page_17_Figure_5.jpeg)

![](_page_17_Figure_6.jpeg)

#### TPO SUBMISSION FORM

![](_page_18_Picture_125.jpeg)

![](_page_18_Figure_3.jpeg)

#### <span id="page-19-0"></span>SUBMITTING A LOAN

![](_page_19_Picture_1.jpeg)

# **CONGRATULATIONS!**

You have successfully submitted a loan

![](_page_19_Figure_4.jpeg)

# <span id="page-20-0"></span>**TPO CONNECT VISIBILITY**

#### LOAN SUMMARY

Within the left menu navigation, select Loan Summary to view loan highlights

![](_page_20_Picture_124.jpeg)

#### DISCLOSURE TRACKING

Within the left menu navigation, Compliance Timeline LE Tracking CD Tracking LE Sent CD Sent Application Date select Disclosure Tracking to .<br>LE Received -<br>CD Received LE Due review important dates eConsent Revised LE Sent Revised CD Sent Revised LE Received Revised CD Received Intent to Proceed -<br>Earliest Fee Collection SSPL Sent -<br>Post Consumation Disclosure Sent Safe Harbor Sent sumation Disclosure Estimated Closing<br>03/27/2020  $\boxed{2}$  DISCLOSURE TRACKING  $\blacktriangleright$ Other Tracking eConsent Tracking eSigned Tracking **Affiliated Business Disclosure** ALICE FIRSTIMER ALICE FIRSTIMER **CHARM Booklet Provided** -<br>Special Info Booklet Provided **HELOC Brochure Provided** 1st Appraisal Provided .<br>Subsequent Appraisal AVM Provided **Disclosure Provided Home Counselin** High Cost Disclosure

![](_page_20_Picture_6.jpeg)

#### <span id="page-21-0"></span>MILESTONE REVIEW

To view the different milestones around the loan, click on the envelope located next to the loan information

![](_page_21_Picture_2.jpeg)

![](_page_21_Picture_3.jpeg)

#### <span id="page-22-0"></span>ACESSING THE PIPELINE

1. Select Pipeline in the top bar navigation to access loans in the pipeline

![](_page_22_Picture_211.jpeg)

- Click on **Status** at the top to sort through loan status (approved, file started, Docs Out, etc.)
- **2a.** To find a specific loan, enter the Loan Number of Borrowers Name in the search function.
- 2b. Advanced Filter provides additional options to search if necessary.

![](_page_22_Picture_6.jpeg)

**3.** To adjust the pipeline view, select the applicable options under Loan Options in the left menu navigation.

![](_page_22_Picture_8.jpeg)

All Loans: View all active loans My Loans: View all loans assigned the user

Current: View all active loans Archived: View all archived loans in the pipeline (more info in next step)

**4b4a.** To archive a loan, select the loan  $\checkmark$ **4a** you want to archive (click on the  $H$  and check box next to the loan)  $\blacksquare$  Not Looked 4b. After selecting the loan, click

#### ACESSING THE PIPELINE

![](_page_23_Picture_1.jpeg)

 $\boldsymbol{X}$ 

To export the Pipeline View to Excel:

![](_page_23_Picture_55.jpeg)

![](_page_23_Picture_5.jpeg)

#### <span id="page-24-0"></span>MANAGING CONDITIONS

1. Select **Conditions** in the left menu navigation to view the list of underwriting conditions

![](_page_24_Picture_211.jpeg)

- You can also Export to Excel or Print using the two icon on the top right
- **2** 2. Use the two **Dropdown** FILTER BY Status  $\overline{All}$ Category Menus to filter through Post Closing conditions Type Prior to Approval Date Added Date Revised Category Condition Prior to Closing Age Prior to Docs Prior to Funding Misc 12/05/18  $\overline{12}$ AP01: 1003 Prior to Purchase

#### To Upload Documents for Conditions:

- 3a. To upload documents for conditions, select Documents in the left menu navigation.
- Upload documents (Drag **3b.** and Drop or Browse) to the Unassigned Folder ONLY

![](_page_24_Picture_212.jpeg)

- Upload documents in the **UNASSIGNED FOLDER ONLY!** DO NOT USE ANY OTHER FOLDER!
- To access this page, click **Documents** in the left menu tab

![](_page_24_Picture_11.jpeg)

![](_page_24_Picture_12.jpeg)

#### <span id="page-25-0"></span>PRODUCT & PRICING SCENARIOS

- **1.** To perform product and pricing scenarios, select Scenarios on the top navigation bar.
- Optimal Blue will launch. Complete all fields notated with an asterisk (\*). **2.**

See [Product & Pricing:](#page-9-0)  [Optimal Blue](#page-9-0) begining on [Page 10](#page-9-0) to view more in-depth instructions to filling out the fields.

![](_page_25_Figure_4.jpeg)

![](_page_25_Picture_5.jpeg)

#### <span id="page-26-0"></span>MANAGING USERS

Each company will have an assigned **Administrator User** assigned who is able to add, remove, or modify users.

![](_page_26_Picture_2.jpeg)

![](_page_26_Picture_3.jpeg)

#### MANAGING USERS

Manage Account 5. To manage Company Contacts, select Company Account in the **5**<br>Company Account Branches Company Account  $B_1$ punt Personal Account secondary navigation bar. Company Information Company DBA Name Last Loan Submitted Date Company Legal Name Test Company Price Group 6. Scroll down to the **Company** Company Contacts **6** Add Contact 冈 8 □ Contacts section. To add a First Name Last Nan new user to the portal, select See Step 4 on Pg. 26 IM Portal 123 Main Compa Add Contact, and follow the 123 Main Compa. shohreh.khatemi@impacma... Disabled shohreh khatem  $\mathbf{3}$ View Delete instructions in Step 4 on page 26. • Do not use Account Executive persona when filing out the new contact!To edit a pre-existing user, **7a.** Company Contacts Add Contact ( select the **View** button within  $\Box$ First Name Business Phone Last Name Address the box with their name **7a** IM Portal 123 Main Compa View Delete 123 Main Compa Stephank Thoma 123 Main Compa. 999999999  $\blacktriangledown$ **Contact Details 7b Edit Information** 7b. This will bring up the user's profile. Click on Edit First Name Kevin Information 123 Main Co Last Name Nguye City Anahein  $CA$ ogin Statu Enable State

![](_page_27_Picture_2.jpeg)

*cont'd.*

#### <span id="page-28-0"></span>ORDER AN APPRAISAL

![](_page_28_Picture_1.jpeg)

![](_page_28_Picture_2.jpeg)

#### <span id="page-29-0"></span>VERI-TAX 4506 - T

With Impac, you're in charge of ordering 4506-T. This will make submissions more accurate and will reduce Veri-tax<sup>®</sup> processing time for smoother closings. Turnaround times are typically 3-4 business days.

![](_page_29_Figure_2.jpeg)

![](_page_29_Picture_3.jpeg)

#### <span id="page-30-0"></span>REQUEST DU SPONSORSHIP

To get DU Sponsorship (get Impac added to the dropdown list on DU), you must request sponsorship.

![](_page_30_Picture_2.jpeg)

![](_page_30_Picture_3.jpeg)

#### <span id="page-31-0"></span>HELPFUL LINKS AND RESOURCES

#### Client Success Team Ø  $\odot$ Our Client Success Team is a dedicated team committed 目 S to your success, and ready to help! (866) 888 - 1363 What our brokers are saving CST@impacmail.com **Contact Us Today!** Mon. - Fri. 7 AM - 5 PM P.S.T Links

- 1. Client Success Team: [impacwholesale.com/ClientSuccessTeam](https://impacwholesale.com/ClientSuccessTeam)
- 2. FAQ Page: [impacwholesale.com/FAQ](https://impacwholesale.com/FAQ)
- 3. Products: [impacwholesale.com/Products](https://impacwholesale.com/products)
- 4. Turn Times: [impacwholesale.come/TurnTimes](https://impacwholesale.com/TurnTimes)
- 5. Desktop Underwriter Job Aid: [singlefamily.fanniemae.com/job-aid/desktop-underwriter/topic/du\\_welcome.htm](http://singlefamily.fanniemae.com/job-aid/desktop-underwriter/topic/du_welcome.htm)
- 6. Veri-Tax : [veri-tax.com](http://veri-tax.com)

#### TPO Loan Submission Checklist (must be compelted in sequential order)

- П Upload Fannie Mae 3.4 File
- Order/Reissue Credit
- Product & Pricing
- Run Desktop Underwriter (if applicable)
- TPO Submission Form
- П Submit Loan

![](_page_31_Picture_15.jpeg)

![](_page_32_Picture_0.jpeg)

#### **impacwholesale.com**

![](_page_32_Picture_2.jpeg)

© 2021 Impac Mortgage Corp. NMLS #128231. www.nmlsconsumeraccess.org. Rates, fees and programs are subject to change without notice. Other restrictions may apply. Information is intended solely for mortgage bankers, mortgage brokers, financial institutions and correspondent lenders. Not intended for distribution to consumers, as defined by Section 1026.2 of Regulation Z, which implements the Truth-In-Lending Act. Licensed by the Department of Financial Protection and Innovation (DFPI) under the California Residential Mortgage Lending Act (License #4131083). All states (including DC) are eligible except DE, MA, ME, MO, WY. In the state of New York, Impac Mortgage Corp. dba Excel Mortgage. Equal Housing Lender.